IBM Personal Computer

**About Your Software Windows 98, Applications, and Support Software**

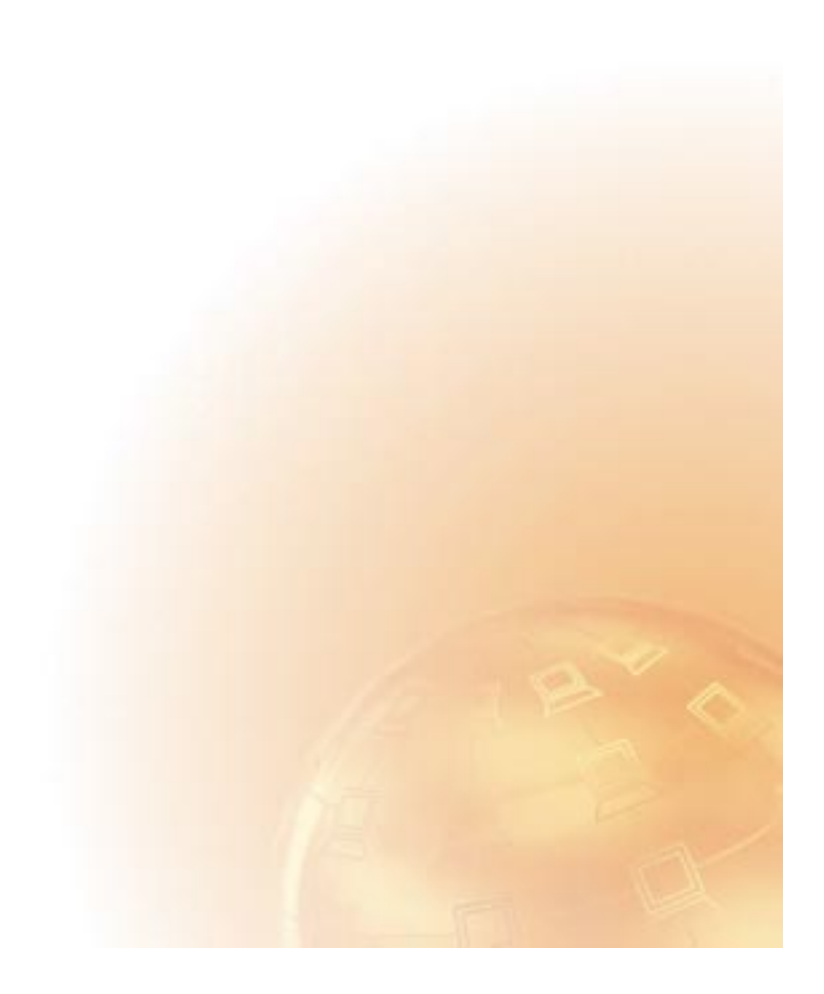

IBM Personal Computer

**About Your Software Windows 98, Applications, and Support Software**

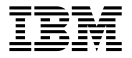

Before using this information and the product it supports, be sure to read the information in Appendix A, "Viewing the license agreement" on page 21 and Appendix B, "Notices and trademarks" on page 23.

#### **First Edition (June 1999)**

**The following paragraph does not apply to the United Kingdom or any country where such provisions are inconsistent with local law:** INTERNATIONAL BUSINESS MACHINES CORPORATION PROVIDES THIS PUBLICATION "AS IS" WITHOUT WARRANTY OF ANY KIND, EITHER EXPRESS OR IMPLIED, INCLUDING, BUT NOT LIMITED TO, THE IMPLIED WARRANTIES OF MERCHANTABILITY OR FITNESS FOR A PARTICULAR PURPOSE. Some states do not allow disclaimer of express or implied warranties in certain transactions, therefore, this statement may not apply to you.

This publication could include technical inaccuracies or typographical errors. Changes are periodically made to the information herein; these changes will be incorporated in new editions of the publication. IBM may make improvements and/or changes in the product(s) and/or the program(s) described in this publication at any time.

This publication was developed for products and services offered in the United States of America. IBM may not offer the products, services, or features discussed in this document in other countries, and the information is subject to change without notice. Consult your local IBM representative for information on the products, services, and features available in your area.

Requests for technical information about IBM products should be made to your IBM reseller or IBM marketing representative.

 **Copyright International Business Machines Corporation 1999. All rights reserved.** Note to U.S. Government Users — Documentation related to restricted rights — Use, duplication or disclosure is subject to restrictions set forth in GSA ADP Schedule Contract with IBM Corp.

# **Contents**

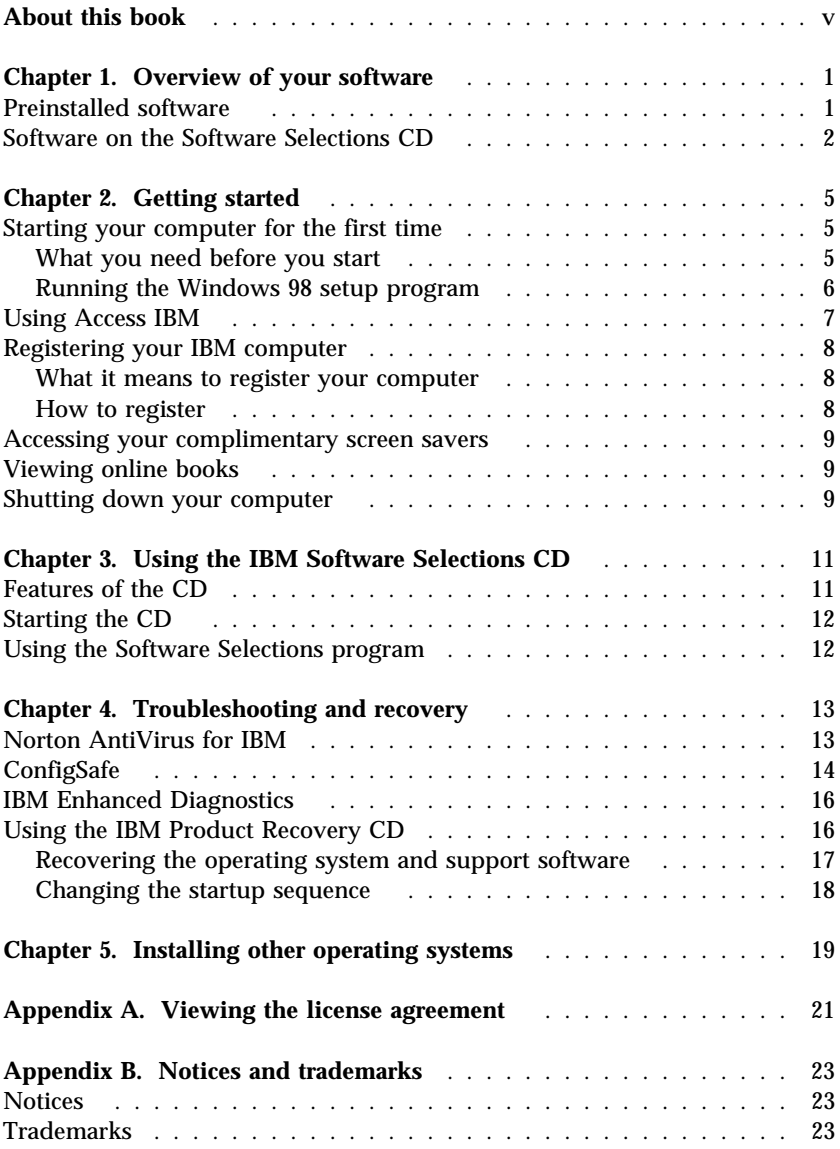

# **About this book**

*This book supplements the information in your computer publications. Keep it with those publications for future reference.*

This book contains general information about the software provided with your computer.

This book is organized as follows:

- Chapter 1, "Overview of your software" on page 1, contains overview information about the software provided with your computer.
- Chapter 2, "Getting started" on page 5, contains information to help you get started using your computer and to understand some of the software features.
- Chapter 3, "Using the IBM Software Selections CD" on page 11, contains information about installing or reinstalling software provided on the IBM *Software Selections* CD.
- Chapter 4, "Troubleshooting and recovery" on page 13, contains information about troubleshooting and restoring your operating system and other preinstalled software.
- Chapter 5, "Installing other operating systems" on page 19, contains information about installing other operating systems and support software.
- Appendix A, "Viewing the license agreement" on page 21, contains instructions for viewing the IBM International License Agreement for Non-Warranted Programs.
- Appendix B, "Notices and trademarks" on page 23, contains notices and trademark information.

# **Chapter 1. Overview of your software**

Your IBM<sup>®</sup> computer comes with Microsoft<sup>®</sup> Windows<sup>®</sup> 98<sup>1</sup> and a variety of software, including application programs, diagnostic tools, and device drivers.

**Important:** The software, other than Microsoft Windows 98, is licensed under the terms of the IBM International License Agreement for Non-Warranted Programs. Use of your computer signifies acceptance of this license agreement. See Appendix A, "Viewing the license agreement" on page 21 of this booklet for information on viewing the license agreement.

## **Preinstalled software**

In addition to Windows 98, your preinstalled software includes the following:

- **Access IBM**, which is a central location from which you can install software provided by IBM, register your computer, set the time and date, set up your printer, view online books, read the license agreement and online warranty, and obtain information about IBM products and technical support.
- **ConfigSafe** is a comprehensive configuration tracking and recovery tool. It provides features that you can use to restore your system if your desktop becomes damaged, unusable, or unstartable.
- **Internet Explorer** is an updated version of the Microsoft Web browser. Internet Explorer is a tool that you can use to navigate your company intranet or the World Wide Web.
	- **Note:** You must be connected to your company intranet or to the World Wide Web (or both) to be able to use Internet Explorer. For information about connecting to the World Wide Web, as well as further information on Internet Explorer, see the Microsoft Windows manual provided with your computer.
- **Microsoft Office Small Business Edition** is preinstalled in some models. If you need to reinstall this program, you must use the Microsoft Office CDs that come with your computer. Microsoft Office is not available on the IBM *Software Selections* CD.

<sup>1</sup> The Microsoft Certificate of Authenticity is your assurance that the Windows 98 software on your computer is legally licensed from Microsoft Corporation.

**Device drivers** for factory-installed features

Additional information about your preinstalled software is in Chapter 2, "Getting started" on page 5.

#### **Important:**

1. No backup diskettes for your preinstalled software are shipped with your computer. However, the IBM *Software Selections* CD contains most of your IBM-preinstalled programs and device drivers. See Chapter 3, "Using the IBM Software Selections CD" on page 11 for more information about using the IBM *Software Selections* CD.

In addition, the Microsoft Windows 98 operating system is provided on the IBM *Product Recovery* CD for recovery purposes. Use the IBM *Product Recovery* CD if you need to reinstall the operating system. (Diskettes for your Windows 98 operating system and preinstalled software are not available from IBM.) For more information about reinstalling Windows 98, see "Using the IBM Product Recovery CD" on page 16.

2. The device drivers and some programs are also available on the World Wide Web at http://www.ibm.com/pc/us/files.html or on the IBM PC Bulletin Board System (BBS). For the BBS numbers, see the "Getting Help, Service, and Information" chapter in the *PC 300GL User Guide*. Also, you might find updated device drivers and files on the World Wide Web or BBS.

#### **Software on the Software Selections CD**

In addition to your IBM-preinstalled programs and device drivers, software is provided on the IBM *Software Selections* CD. You decide which programs to install, based on your needs.

The following is a list of some of the software that is provided on the IBM *Software Selections* CD. Note that the software on the CD is subject to change and might be different from the following list. Software on the IBM *Software Selections* CD is supported for Windows NT Workstation 3.51 and 4.0, Windows 95, and Windows 98. See Chapter 3, "Using the IBM Software Selections CD" on page 11 for further information about the IBM *Software Selections* CD.

**CoSession Remote 32** An IBM technician or in-house administrator can use this communication tool to diagnose and fix computer problems from a remote location. The connection can be made through a modem or over a LAN.

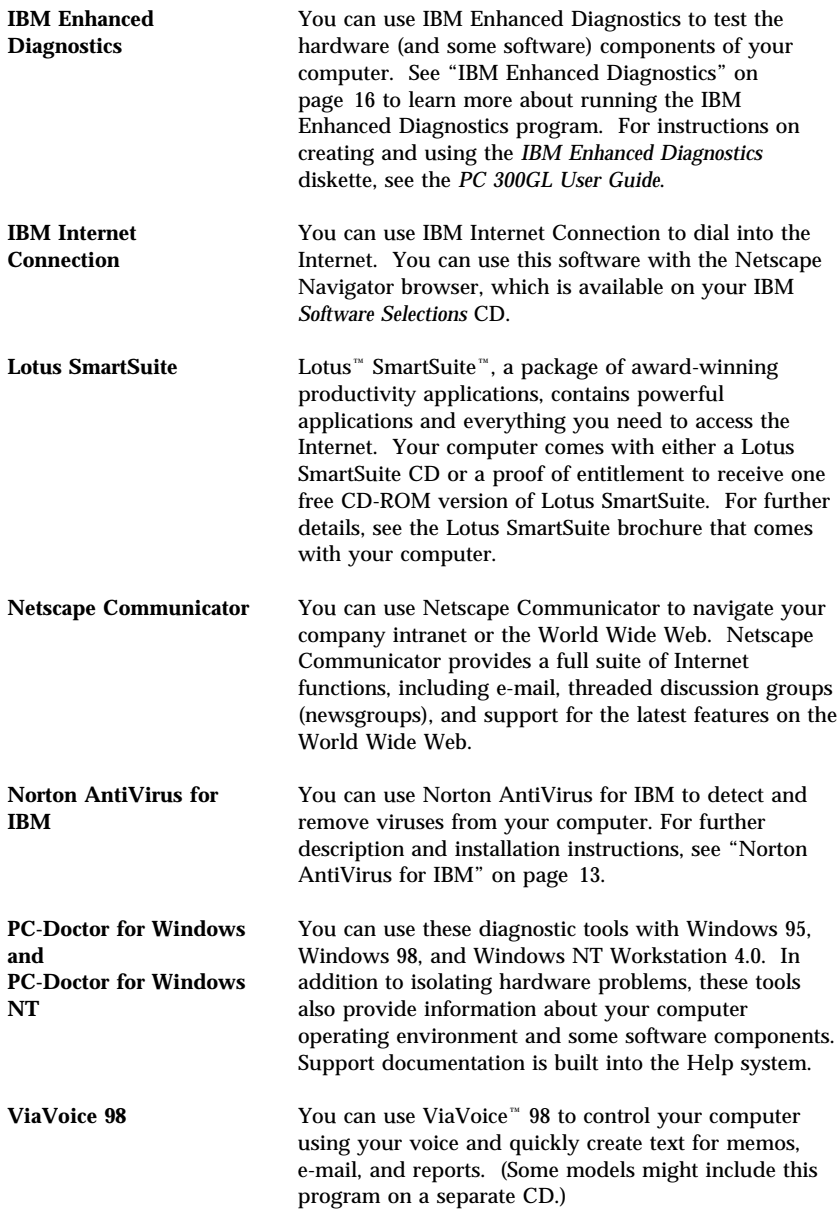

Some computer models come with additional support software, including the i.Share and RingCentral programs.

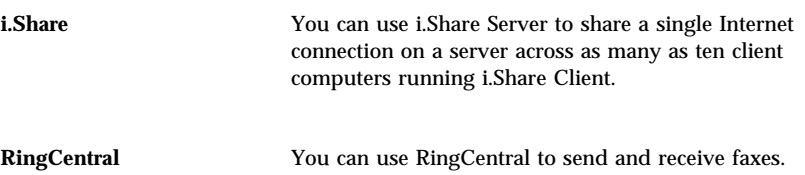

Not all software is available for all operating systems. See the IBM *Software Selections* CD to find out which programs are available for your operating system. You can start the IBM *Software Selections* CD from Access IBM. For more information, see "Using Access IBM" on page 7.

# **Chapter 2. Getting started**

This chapter contains information to help you get started using your computer; it explains:

- What you need before and what happens after you start your computer for the first time
- How to:
	- Access information and perform tasks from the Access IBM program
	- Use the online program to register your computer with IBM and then access the complimentary screen savers
	- View online books
	- Safely shut down your computer

#### **Starting your computer for the first time**

You must complete the Windows 98 setup procedure before you can access Windows 98 for the first time.

#### **What you need before you start**

Before you start the Windows 98 setup procedure, you need the following:

- The Windows 98 manual provided with your computer, in case you need more detailed information than is provided in this chapter
- Microsoft Certificate of Authenticity (attached to the front cover of your Windows 98 manual) for the Product ID number
- Network information (if applicable) from your network administrator
- The printer model and port used by the printer, if a printer is attached directly to your computer

#### **Running the Windows 98 setup program**

If the setup program has not already been run, it will appear when you start the computer. The program will prompt you to make choices or type information as required. If you need more detailed information than is provided in the following notes, see your Windows 98 manual.

#### **Notes:**

- 1. During the setup procedure, you must indicate that you accept the Windows 98 license agreement and, when prompted, type the Product ID number from your Certificate of Authenticity. The Certificate of Authenticity is attached to the front cover of your Windows 98 manual.
- 2. After the setup procedure is completed and the computer is restarted, the Windows 98 desktop appears with the Welcome to Windows 98 window open. This window contains five options:
	- Register Now: Click on this option if you want to register your Windows 98 software with Microsoft. (You must have a modem installed to do this.)
	- Connect to the Internet: Click this option if you want to set up an Internet connection.
	- Discover Windows 98: Click this option to access information on the following:
		- Computer Essentials
		- Windows 98 Overview
		- What's New
		- More Windows 98 Resources
	- Maintain Your Computer: Click this option if you want to adjust the settings of your computer for optimum performance or set up a maintenance schedule for your computer.
- 3. At your earliest opportunity, create the *IBM Enhanced Diagnostic* diskette. This self-starting, diagnostic diskette can be used to isolate problems with your computer. See Chapter 4, "Troubleshooting and recovery" on page 13 to learn more about running the IBM Enhanced Diagnostics program. See the *PC 300GL User Guide* for instructions on creating the diskette.

### **Using Access IBM**

Access IBM provides a central location where you can:

- Start the IBM *Software Selections* CD to install additional software, such as that listed under "Software on the Software Selections CD" on page 2.
- Create a self-starting, diagnostic diskette.
- View the IBM International License Agreement for Non-Warranted Programs.
- Register your IBM computer.
- Perform some system setup tasks, such as:
	- Setting the time and date
	- Reading information about arranging your workspace
- View online books, such as *Understanding Your Personal Computer*.
- Open IBM Web pages on the World Wide Web, which contain information about IBM products and technical support. Your computer must have an Internet connection with a browser installed to use this option. If your computer does not have an Internet connection, you can link to selected Web pages on your hard disk.

Access IBM is designed to run as part of the desktop. The program will continue to run on the desktop until the user turns it off, even after restarting the computer.

To use Access IBM:

- 1. If Access IBM is not open, click the Windows **Start** button; then scroll to and click **Access IBM**.
- 2. In general, to perform tasks or obtain information using Access IBM:
	- a. Click one of the categories listed on the menu:

 Start up Customize Get help View license and warranty

A category-specific menu is displayed under each category.

b. In the category menu, click a topic. When applicable, follow the instructions that appear on the screen.

## **Registering your IBM computer**

Registering your computer takes only a few minutes. After you complete the product registration procedure, you are given the option to install a complimentary suite of Windows screen savers. (For information on registering your Windows 98 software with Microsoft, refer to page 6.)

#### **What it means to register your computer**

Registering your computer helps IBM provide better service to you. When your registration information is received, it is placed into a central database accessible by IBM technical support representatives. If you need technical assistance, the support representative will already have information about your computer, saving you time on the phone. In addition, your comments about your computer are reviewed by a team dedicated to customer satisfaction and are taken into consideration in making improvements to IBM computers.

### **How to register**

Use the Product Registration program to register your IBM computer. The registration program gathers your name, address, voice and fax telephone numbers, e-mail address, machine type, and machine serial number. Then forward the registration information to IBM using one of these methods:

- Print the information and then mail it to IBM.
- If your computer has a modem, transmit the information directly to IBM.

To register your computer:

- 1. In Access IBM, click **Start up**. The related menu is displayed. (See page 7 for help opening Access IBM.)
- 2. Click **Register with IBM**, then follow the instructions on the screen.

You can also register your computer through the World Wide Web at http://www.ibm.com/pc/register.

#### **Accessing your complimentary screen savers**

If you installed the optional screen savers during the product registration procedure, use the following steps to access the new screen savers.

- 1. Click the Windows **Start** button.
- 2. Select **Settings**.
- 3. Click **Control Panel**.
- 4. Double-click **Display**.
- 5. Click the **Screen Saver** tab.
- 6. Click the Screen Saver pull-down menu in the Screen Saver section.
- 7. Click one of the screen savers to select it.
- 8. Locate the **Wait** field scroll bar and set the minutes of inactivity that you want to elapse before the screen saver appears.
- 9. Click **OK**.

#### **Viewing online books**

To access and view online books, do the following:

- 1. In Access IBM, click **Get Help**.
- 2. In the displayed menu, click **View documentation**.
- 3. Scroll to and click the name of the book you want to read.

Some of the online books are created using Portable Document Format (PDF). You need to have Adobe Acrobat Reader installed to view these books. For help installing Adobe Acrobat Reader, follow steps 1 and 2 above, then double-click **PDF Books** and **Installing Adobe Acrobat Reader**.

#### **Shutting down your computer**

To help prevent the loss of unsaved data or damage to your programs, always use the shutdown procedure before turning off your computer.

To shut down your computer:

- 1. Save any data you are working on.
- 2. Close all open applications.
- 3. Click the Windows **Start** button.
- 4. Click **Shut Down**; then click **OK** to confirm the request.

The next time you turn on your computer, Windows 98 restores any windows that were open the last time you shut down your computer.

## **Chapter 3. Using the IBM Software Selections CD**

Use the information in this chapter if you want to install or reinstall device drivers and other software from the IBM *Software Selections* CD.

**Important:** You must have Microsoft Internet Explorer 4.0 or higher installed to run the IBM *Software Selections* CD.

#### **Features of the CD**

The IBM *Software Selections* CD contains device drivers, diagnostic programs, and other support software for Windows 95, Windows 98, Windows NT Workstation 3.51, and Windows NT Workstation 4.0.

**Note:** Not all software is available for all operating systems. See the IBM *Software Selections* CD to find out which programs are available for your operating system.

#### **Important**

The IBM *Software Selections* CD does not contain operating systems. Before you can use the CD, your operating system must be installed in your computer.

You can use the CD to:

- Install some software products directly from the CD on models equipped with a CD-ROM drive.
- Create an image of the IBM *Software Selections* CD on your hard disk and on a local area network (LAN) disk and install the software products from that image.
- Create diskettes for software products that cannot be installed from the CD and install the products from diskette.

The IBM *Software Selections* CD has an easy-to-use, graphical interface and automated installation procedures for most programs. It also has a help system that describes the features of the CD.

The programs on the IBM *Software Selections* CD are licensed according to the terms and conditions of the IBM International License Agreement for Non-Warranted Programs, which is available through Access IBM. (See Appendix A, "Viewing the license agreement" on page 21.)

## **Starting the CD**

To use the IBM *Software Selections* CD, insert the IBM *Software Selections* CD into your CD-ROM drive. The Software Selections program starts automatically.

If the auto-run feature is disabled in your computer:

- 1. Click the Windows **Start** button; then click **Run**.
- 2. Type

```
e:\swselect.exe
```
where *e* is the CD-ROM drive letter.

- 3. Press Enter. The Software Selections menu appears.
- 4. Select the desired option; then follow the instructions on the screen.

or

- 1. In Access IBM, click **Customize**. (For information about opening Access IBM, see page 7.)
- 2. In the Customize menu, click **Install Software**.
- 3. When prompted, insert the IBM *Software Selections* CD into the CD-ROM drive. The Software Selections menu appears.

After a program is installed, you can access it through the Programs choice on the Windows Start menu. For most programs, support documentation is built into the online Help system; for some, online documentation is also provided.

#### **Using the Software Selections program**

A Software Selections program is provided on your IBM *Software Selections* CD. Information about accessing the IBM *Software Selections* CD is in Chapter 3.

To use the Software Selections program:

- 1. In the Software Selections menu, click the check box next to the software you want to install.
- 2. After selecting the software, click **Install**. A window opens showing the software programs that will be installed. Click **OK** to continue with the installation process or click **Cancel** to reset your options.
- 3. To complete a task, make the applicable selections and follow the instructions on the screen.

# **Chapter 4. Troubleshooting and recovery**

This section contains information about computer maintenance and recovery. IBM provides several tools to help you, including:

- Norton AntiVirus for IBM
- ConfigSafe
- IBM Enhanced Diagnostics
- IBM Product Recovery CD

### **Norton AntiVirus for IBM**

The Norton AntiVirus for IBM program is a comprehensive antivirus product that detects and removes viruses from your computer. To install the Norton AntiVirus for IBM program:

- 1. In Access IBM, click **Customize**. (For information about opening Access IBM, see page 7.)
- 2. In the Customize menu, click **Install Software**.
- 3. When prompted, insert the IBM *Software Selections* CD into the CD-ROM drive.
- 4. When the **Software Selections** menu appears, click the check box next to Norton AntiVirus for IBM.
- 5. After selecting the software, click **Install**. A window opens showing the software programs that will be installed. Click **OK** to continue with the installation process or click **Cancel** to reset your options.

If you want to customize or review the current settings of the program after it is installed:

- 1. Click the Windows **Start** button.
- 2. Select **Programs** → **Norton AntiVirus** → **Norton AntiVirus**.
- 3. In the Norton AntiVirus window, click **Options**.
- 4. Click the tabs at the top of the screen to review and make any desired changes to the settings. To save changes, click **OK** in each window in which you make changes.
- 5. Go back to the Norton AntiVirus main window and click **Scheduler**. If you want to change a Norton AntiVirus setting, double-click the setting (event) you want to change in the window, make any desired changes, and then click **OK**.
- 6. A new window opens. Click **OK** in this window if you have made any changes and want to save them.

Support documentation is provided online. To access this documentation:

- 1. Click the Windows **Start** button.
- 2. Select **Programs** → **Norton AntiVirus** → **Product Support**.
- 3. Select **Reference Guide** or **User's Guide**.

**Note:** Adobe Acrobat Reader might need to be installed first.

### **ConfigSafe**

The ConfigSafe program is a comprehensive configuration tracking and recovery tool. It provides features that make it easier for you (or support personnel) to restore your system if your desktop becomes damaged, unusable, or unstartable.

Highlights of the ConfigSafe program include:

- Menu-driven, graphical interface.
- Snapshot feature that automatically captures and saves your system configuration information on a regular schedule. The information includes system files, hardware configuration, file versions, network connections, and registry information. The first snapshot is taken the first time you start the computer.
- Configuration restoration feature that you can use to restore, in just seconds, your system to a previous (or the factory-installed) configuration.
- UNDO feature that you can use to undo the last restored changes and return to the previous configuration.
- SOS (DOS restoration utility) feature that you can use to restore your system if you are unable to access your Windows 98 desktop.
- Automatic tracking of changes made (knowingly or unknowingly) to your basic system configuration.
- Report feature that you can use to generate (and then view or print) instant reports about system configuration changes. The reports can provide key information, such as a list of changes that occurred within the last week or since the factory-installed configuration.

These reports can be helpful to you in troubleshooting your system, or they can be viewed by or faxed to support personnel for help in resolving problems.

- Ability to work in conjunction with other programs, such as CoSession Remote, for remote assistance.
- Automatic performance of time-consuming tasks, such as backing up configuration information and gathering data.
- A simple way (point and click) to capture current system settings prior to making hardware or software changes. This provides a quick recovery method if problems occur when the changes are made.
- Customizable features to meet specific needs.

ConfigSafe can be a valuable troubleshooting tool, especially if problems develop after you install a new application or adapter. Before you make any changes to your system configuration, use ConfigSafe to take a snapshot of your current, working configuration. Then you can easily return to that configuration if your computer becomes disabled by changes in the configuration files.

If you are unable to solve a problem yourself and you need assistance from an IBM technical-support representative, use ConfigSafe to generate a report about recent changes in your configuration before you call the IBM PC  $HelpCentre^{\circ}$ . The IBM technical-support representative will be able to use the information in this report to help you solve the problem.

ConfigSafe is preinstalled in your computer. If for any reason you need to reinstall this program, follow these steps:

- 1. In Access IBM, click **Customize**. (For information about opening Access IBM, see page 7.)
- 2. In the Customize menu, click **Install Software**.
- 3. When prompted, insert the IBM *Software Selections* into the CD-ROM drive.
- 4. When the **Software Selections** menu appears, click the check box next to ConfigSafe.
- 5. After selecting the software, click **Install**. A window opens showing the software programs that will be installed. Click **OK** to continue with the installation process or click Cancel to reset your options.

To access the program after it is installed:

- 1. Click the **Start** button.
- 2. Select **Programs** → **ConfigSafe** → **CONFIGSAFE**.

Support documentation is built into the online Help system. To access online Help:

- 1. Click the Windows **Start** button.
- 2. Select **Programs** → **ConfigSafe**.

## **IBM Enhanced Diagnostics**

The IBM Enhanced Diagnostics program runs independently of the operating system. You can run the IBM Enhanced Diagnostics program from the IBM *Product Recovery* CD. You can also create an *IBM Enhanced Diagnostics* diskette image from the IBM *Software Selections* CD. The user interface for running the diagnostics and utility programs is provided by Watergate Software PC-Doctor.

You can use this program to test the hardware (and some software) components of your computer. This method of testing is generally used when other methods are not accessible or have not been successful in isolating a problem suspected to be hardware related.

To run IBM Enhanced Diagnostics from the IBM *Product Recovery* CD:

- 1. Insert the IBM *Product Recovery* CD into your CD-ROM drive.
- 2. Restart your computer. If your computer does not start from the CD, you need to change your startup sequence (see "Changing the startup sequence" on page 18), then repeat steps 1-3.
- 3. The main menu opens with three options. Select System Utilities.
- 4. A new menu opens with the options for viewing system utilities:
	- Run Diagnostics
	- System Information
- 5. Select Run Diagnostics to open the IBM Enhanced Diagnostics program to try to track down a problem. Select System Information to display the current computer configuration.

For instructions on creating the *IBM Enhanced Diagnostics* diskette from the IBM *Software Selections* CD, see the *PC 300GL User Guide*.

#### **Using the IBM Product Recovery CD**

The IBM *Product Recovery* CD is provided with your computer so that you can reinstall Windows 98 and preinstalled applications and device drivers in case of a hard disk failure or other damage to your Windows 98 files.

**Attention:** The recovery process deletes all the information stored on the primary partition (drive C). If possible, back up your data before starting this process.

Your computer was shipped from the factory with a FAT32 partition. The IBM *Product Recovery* CD for Windows 98 will work correctly if your primary partition is FAT16 or FAT32.

#### **Important**

If your primary partition is not FAT16 or FAT32, you will see a message about an invalid partition that needs to be repartitioned with the FDISK command.

To run the FDISK command from the IBM *Product Recovery* CD, type FDISK at the command prompt. Delete the primary partition, leave the IBM *Product Recovery* CD in the CD-ROM drive, and restart the computer. The IBM *Product Recovery* CD partitions your hard disk correctly.

**Note:** Some computers come with Microsoft Office preinstalled. If you need to reinstall your Microsoft Office files, you must use the Microsoft Office CD that comes with your computer. These files are not available on the IBM *Product Recovery* CD.

#### **Recovering the operating system and support software**

Use the following steps to recover the factory-installed operating system and software.

- 1. Make backup copies of configuration files and any files you created. Any files not backed up will be lost.
- 2. Insert the IBM *Product Recovery* CD into your CD-ROM drive.
- 3. Restart your computer. If your computer does not start from the CD, you need to change your startup sequence (for further information, see "Changing the startup sequence" on page 18), then repeat steps 1-3.
- 4. A window opens with the following options:
	- **Full Recovery**: Reformat your hard disk and restore all files.
	- **Partial Recovery**: Reformat your hard disk and restore Windows 98 and all device drivers.
	- **System Utilities**: View the System Utilities menu.
- 5. Select the option you need and follow the instructions on the screen.
- 6. When the recovery is complete, remove the IBM *Product Recovery* CD and restart your computer.
- 7. If you changed your startup sequence, make sure you change it back immediately.

### **Changing the startup sequence**

If your computer does not start from the CD on the first try, you need to change your startup sequence in the Configuration/Setup Utility program. Follow these steps to change the startup sequence:

- 1. Restart your computer.
- 2. When the Configuration/Setup Utility program prompt appears, press F1. (The Configuration/Setup Utility program prompt appears on the screen for only a few seconds. You must press F1 quickly.)
- 3. Select **Start Options** from the Configuration/Setup Utility program menu.
- 4. Select **Startup Sequence** from the Start Options menu.
- 5. Write down the startup sequence that is shown on the screen. You will need this information to restore your original startup sequence after you complete the recovery process.
- 6. Change your **First Startup Device** to the CD-ROM drive.
- 7. Press Esc until you return to the Configuration/Setup Utility program menu.
- 8. Before you exit from the program, select **Save Settings** from the Configuration/Setup Utility program menu and press Enter.
- 9. To exit from the Configuration/Setup Utility program, press Esc and follow the instructions on the screen.
- **Note:** Remember to restore your original startup sequence when you have finished using the IBM *Product Recovery* CD.

# **Chapter 5. Installing other operating systems**

If you install (or reinstall) Microsoft Windows NT Workstation 3.51 or 4.0, Microsoft Windows 95, or Microsoft Windows 98 you might need software or device drivers. Hardware-specific support software is available on the IBM *Software Selections* CD. If you experience problems with device drivers installed from the IBM *Software Selections* CD, you can obtain updated device drivers on the World Wide Web at

http://www.ibm.com/pc/us/files.html or from the IBM PC Bulletin Board System.

Before installing any operating system, be sure to obtain the latest updates. Contact the operating system manufacturer or, if applicable, check the manufacturer's World Wide Web site to obtain the updates.

To install an operating system, follow the instructions in the documentation provided with the operating system and any updates. Then follow the instructions in Chapter 3, "Using the IBM Software Selections CD" on page 11 to install the support software.

Additional instructions for installing operating systems might be available at http://www.ibm.com/pc/support/ on the World Wide Web.

**Note:** Not all software is available for all operating systems. See the IBM *Software Selections* CD to find out which programs are available for your operating system.

# **Appendix A. Viewing the license agreement**

The IBM International License Agreement for Non-Warranted Programs is viewable through Access IBM in your preinstalled software. Use of your computer signifies acceptance of this agreement. To view the license agreement, do the following:

- 1. Click the Windows **Start** button.
- 2. Scroll to and click **Access IBM**.
- 3. In Access IBM, click **View license and warranty**.
- 4. Click **View the license**.

If your preinstalled software is no longer installed in your computer, you can view the license agreement on the IBM *Software Selections* CD by clicking **Read the license agreement** in the Software Selections program. For more information about the IBM *Software Selections* CD, see Chapter 3, "Using the IBM Software Selections CD" on page 11.

# **Appendix B. Notices and trademarks**

This appendix includes notices and trademark information.

### **Notices**

References in this publication to IBM products, programs, or services do not imply that IBM intends to make these available in all countries in which IBM operates. Any reference to an IBM product, program, or service is not intended to state or imply that only that IBM product, program, or service may be used. Subject to IBM's valid intellectual property or other legally protectable rights, any functionally equivalent product, program, or service may be used instead of the IBM product, program, or service. The evaluation and verification of operation in conjunction with other products, except those expressly designated by IBM, are the responsibility of the user.

IBM may have patents or pending patent applications covering subject matter in this document. The furnishing of this document does not give you any license to these patents. You can send license inquiries, in writing, to:

IBM Director of Licensing IBM Corporation 500 Columbus Avenue Thornwood, NY 10594  $U.S.A.$ 

Any references in this publication to non-IBM Web sites are provided for convenience only and do not in any manner serve as an endorsement of those Web sites. The materials at those Web sites are not part of the materials for this IBM product and use of those Web sites is at your own risk.

### **Trademarks**

The following terms are trademarks of the IBM Corporation in the United States or other countries or both:

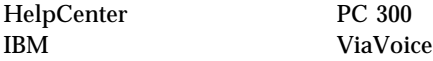

Microsoft, Windows, and Windows NT are trademarks or registered trademarks of Microsoft Corporation.

Lotus SmartSuite is a trademark of Lotus Development Corporation in the United States and/or other countries.

Other company, product, and service names may be trademarks or service marks of others.

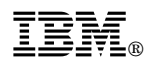

Part Number: 37L2168

Printed in U.S.A.

June 1999

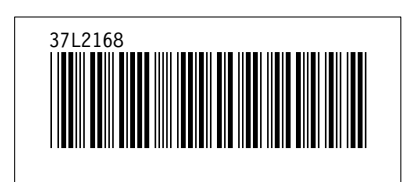